How to use School Dude

To begin: Click on the School Dude icon in your Zen Application Window or the link on the school technology page.

https://www.myschoolbuilding.com/myschoolbuilding/itdgateway.asp?acctnum=578248388

This is the first screen you will see

It should say Coos County Schools Co-op

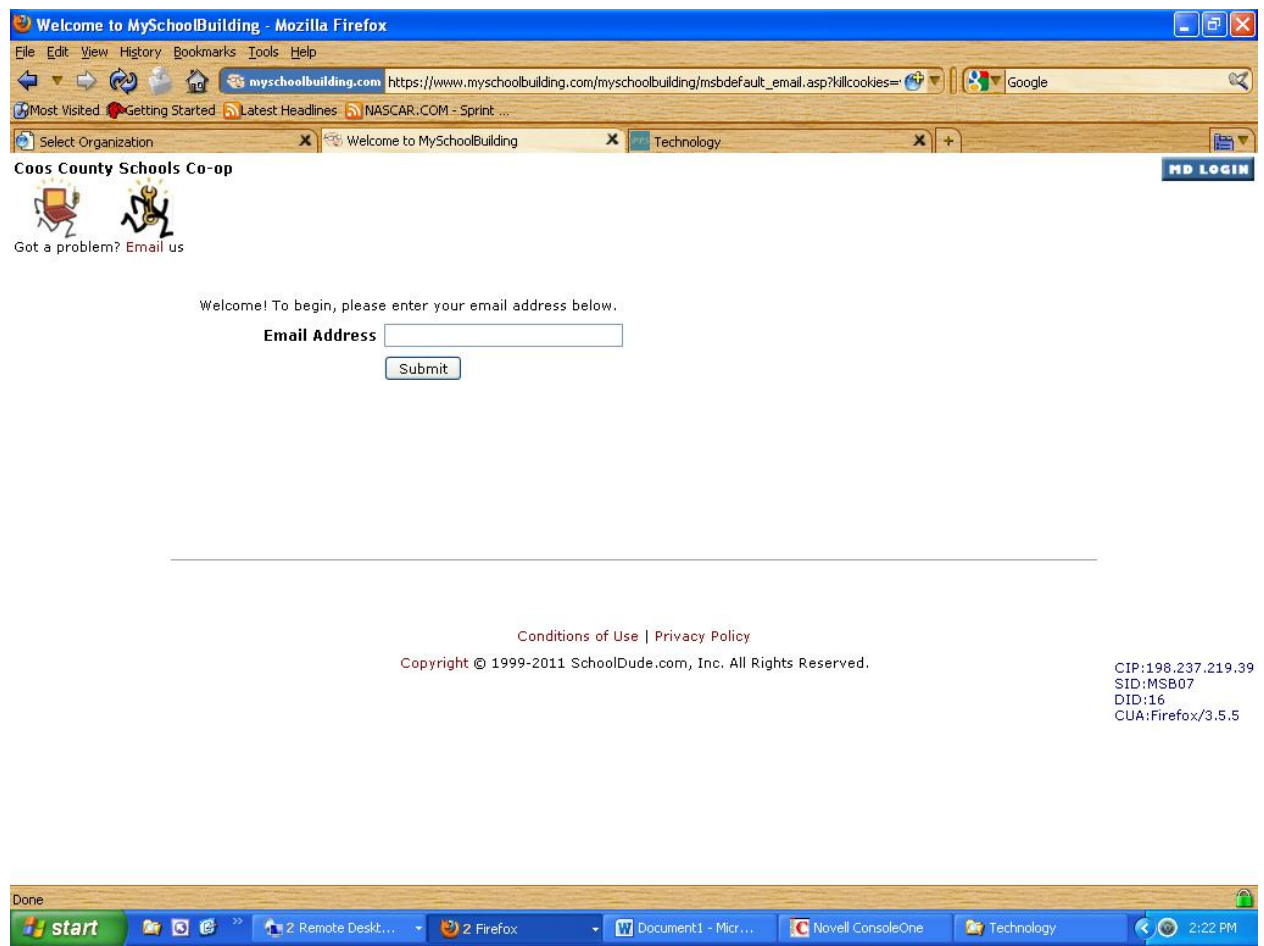

Enter your school E-mail address. Click Submit If this is your first request The system will say it cannot find your email address. It will then ask for your last name. Fill in your last name and click submit.

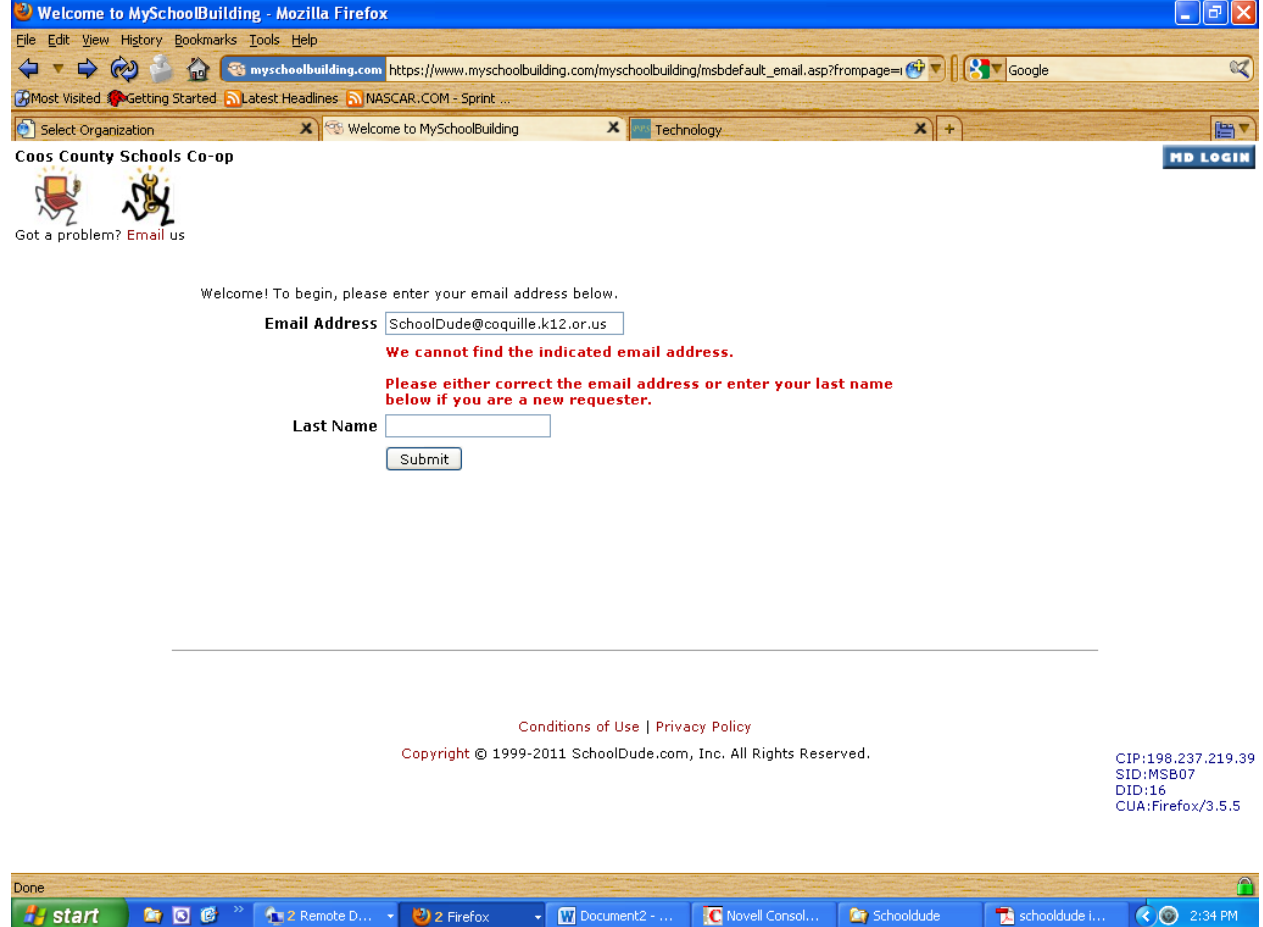

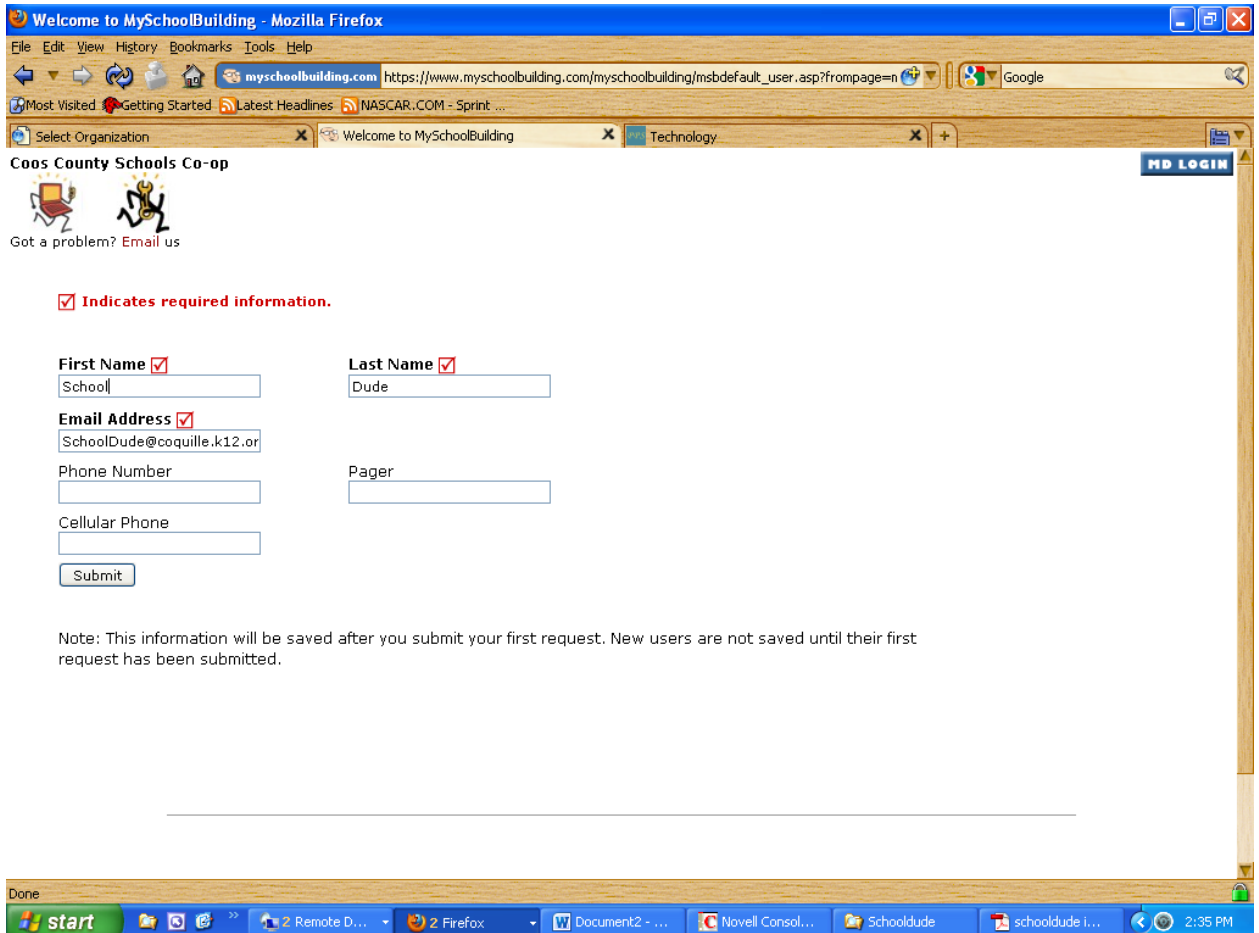

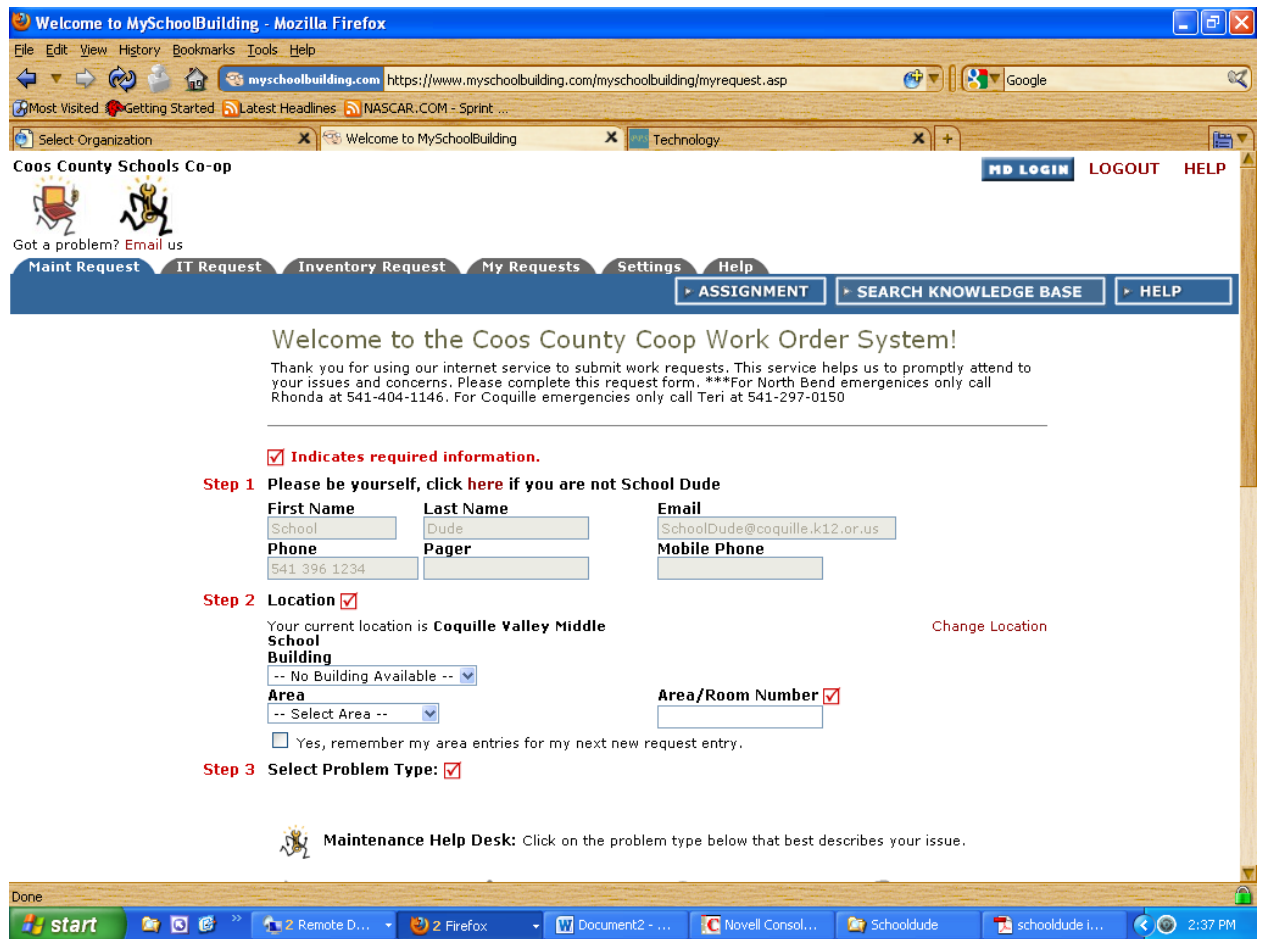

Now you are ready to prepare your request. Click on the appropriate tab Maint Request (Goes to Jeff) or IT Request (Goes to Walt) Red check boxes mean it is a required field.

Step 1 is complete from your registration process

Step 2 Make sure the correct location is showing. If not to the right is a red link ---Change Location Click it and a drop down box with all of the locations will appear. North Bend and Myrtle Point are on the same system with us so please make sure to insert the correct location. Area/Room Number is also required. Enter your room number or the place where the work needs to be done.

Step 3 (Screenshot below) There are several premade categories. Click the one that is the closest to the work you want done. If you want your PC worked on and there is a plumbing icon you better check to see you have IT Request and not Maint request.

Step 4 Notes –Give a detailed description of the problem you're having. Include the coquille asset number. Part of the reason we are using this system is track how much work we are doing to a particular piece of equipment.

Step 5 Time available for maintenance –Put in time it can be worked on. If need be you can also add time restrictions in the Notes portion

Step 6 You may add an attachment but not required

Step 7 submit password the password is password

Step 8 Click the submit button. If you left out any required fields it will ask you to fill them in before it will send the request.

After successfully submitting your request a new page will come up showing your entire request and what the status of them is.

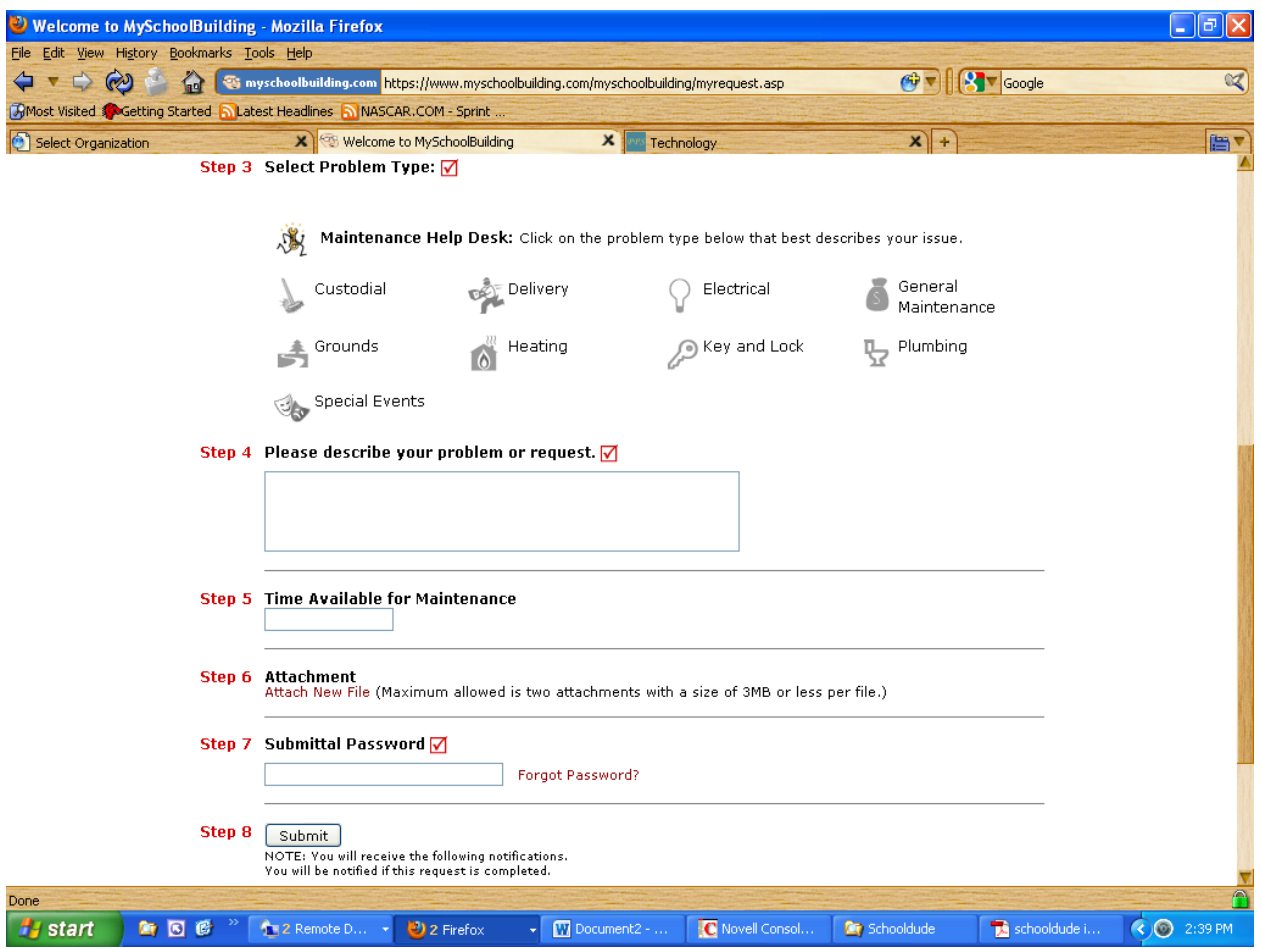

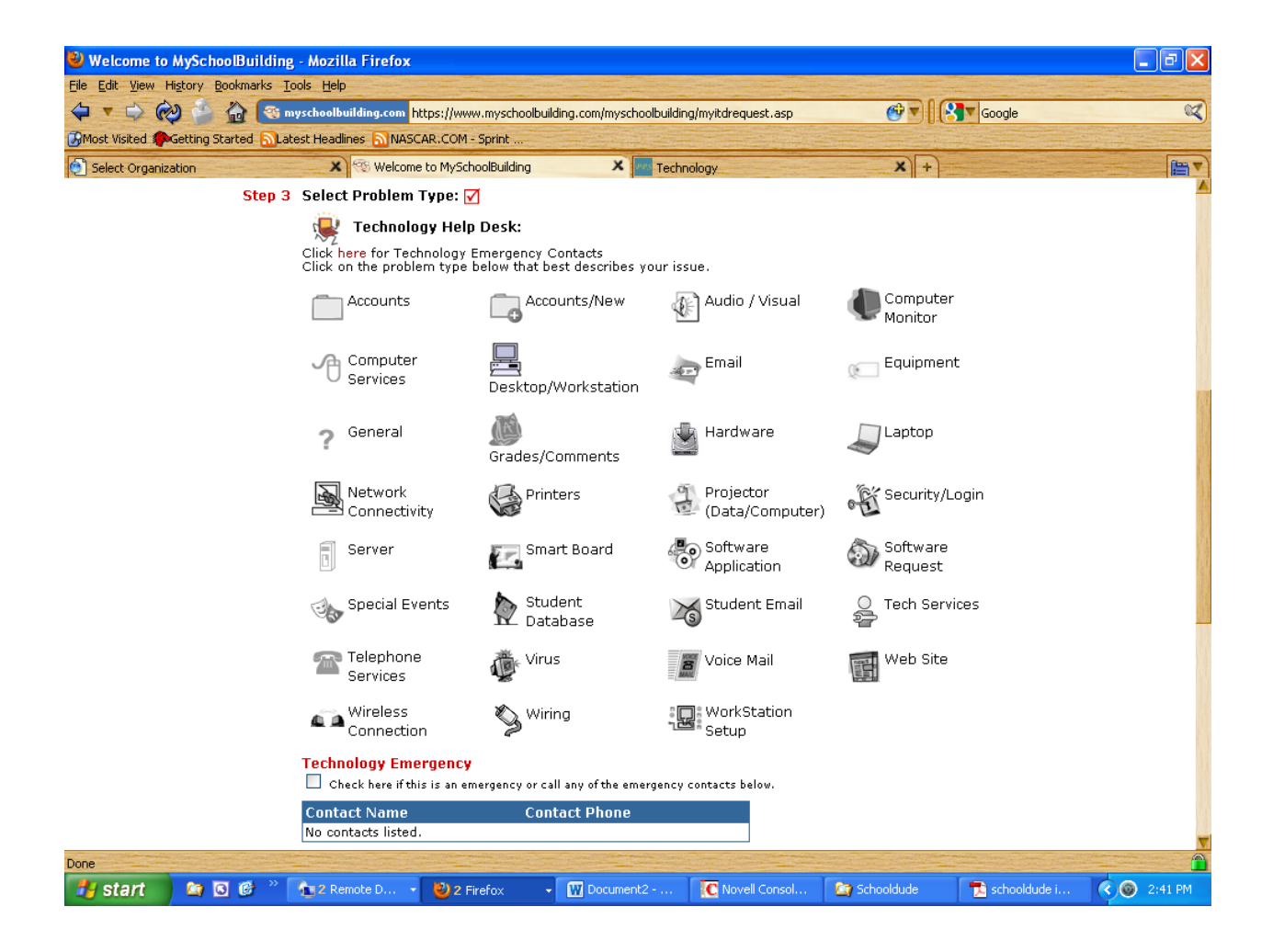